Fiche Réflexe / H5P réaliser une Image Hotspot

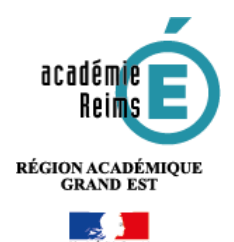

# **H5P Image Hotspot**

# **Réaliser des points d'intérêts sur une image**

**Les points d'intérêts ou « hotspots » d'images peuvent être utiles pour créer des infographies rapidement et simplement. Utilisez n'importe quelle image et enrichissez-la de points d'intérêt et d'informations détaillées sur les détails représentés. L'élève interagit avec l'image pour obtenir plus d'informations sur un sujet particulier et s'y engager de manière ordonnée.**

**Les « hotspots » peuvent révéler du texte, des images et des vidéos lorsque l'on clique dessus.**

ą, **Pistes pédagogiques :** - Créer des infographies sur différents sujets et les enrichir de « hotspots », points d'intérêts interactifs Contenu **Etape 1 : Création de l'activité H5P** ◉ interactif **A remplir obligatoirement : E** Ajout Contenu interactif à Section 2 · **1.** Donnez un **nom** au contenu H5P Nom **1 2.** Dans la **description,** Description **TERET** Entrez ici le sujet ou les consignes. B **2**  $\underline{U}\begin{bmatrix} S & X_2 & X^2 \end{bmatrix} \equiv \begin{bmatrix} \Xi & \Xi \end{bmatrix} \equiv \begin{bmatrix} \Xi & \Xi \end{bmatrix} \equiv \begin{bmatrix} A_2 & Y & Y & \Pi \end{bmatrix} \parallel \begin{bmatrix} \blacksquare & \blacksquare \end{bmatrix}$ Si vous voulez faire apparaître une Police description dans le cours, cochez la case "Afficher la description…"  $\Box$  Afficher la description sur la page de cours  $\bigcirc$ **3. Editeur** : sélectionnez le type de contenu H5P, ici Image Hotspot **3 Image Hotspots Details** Create an image with multiple info hotspots

**Notes : Si vous cliquez sur Details, un résumé de l'outil et une option pour une démonstration apparaitront : « Content Demo ». Si vous voulez utiliser directement l'outil, cliquez sur Use.**

## **Etape 2 : Ajout de l'image de fond.**

## **Ajout de l'image de fond.**

**1.** Sous l'image d'arrière-plan, cliquez sur l'icône verte **+ Ajouter** pour choisir l'image sur laquelle vous allez placer des points d'intérêts. Image d'arrière-plan \*

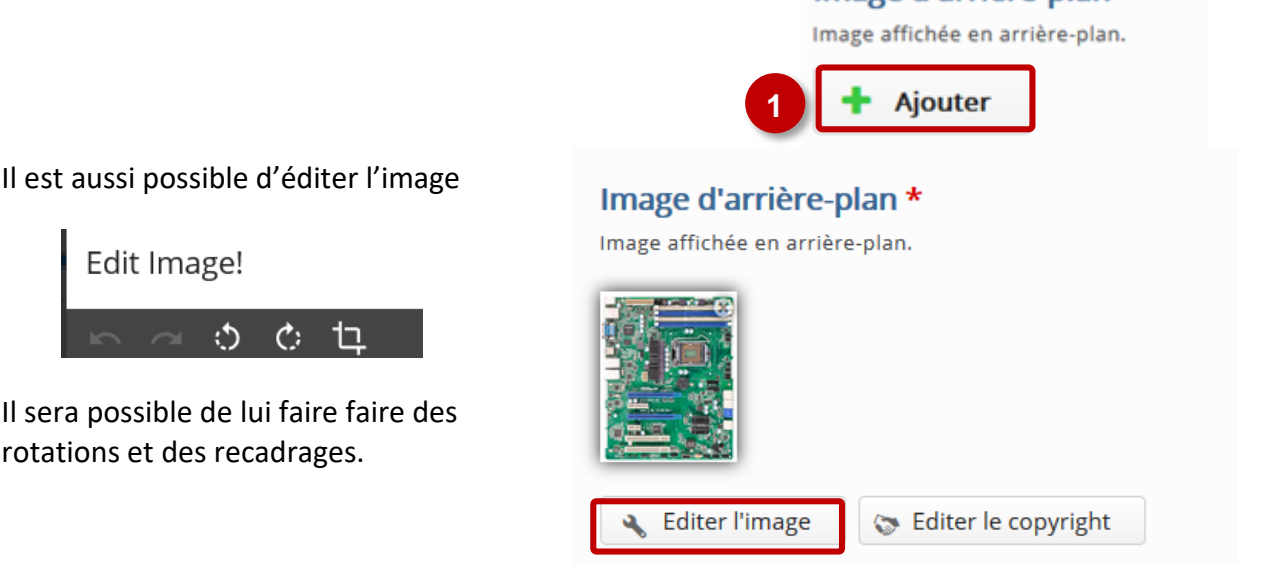

**Couleur de chaque « hotspot ».**

Edit Image!

 $\mathcal{C}$ 

(\*)

**2.** Cliquez sur la liste déroulante des couleurs des points d'accès pour ouvrir un sélecteur de couleurs. Cela détermine **la couleur des « hotspots »** ou puces interactives (apparaissant sous la forme de petites icônes). Couleur de la puce interactive

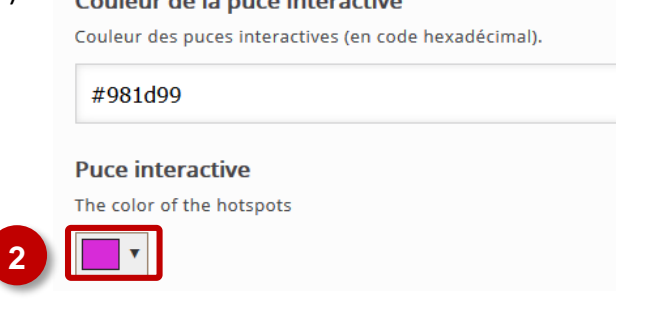

**3.** Lorsque vous avez trouvé une couleur qui vous convient, cliquez sur **Choose.**

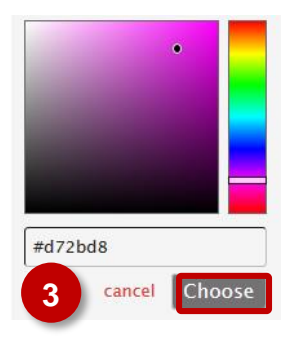

Si vous sélectionnez le magenta, par exemple, le « hotspot » apparaîtra comme ceci. N'oubliez pas de choisir une couleur qui sera clairement visible sur votre image de fond.

#### **Etape 3 : Ajout de puces interactives ou « hotspots » et de médias « popup »(texte, image, vidéo) .**

- **Ajout des « hotspots » ou puces interactives.**  Maintenant que votre image est en place, nous pouvons commencer à créer des « hotspots ».
- **1.** Cliquez sur **Ajouter Hotspot**. Hotspots \* **AJOUTER HOTSPOT 1**
- **2.** Ensuite, cliquez n'importe où sur l'aperçu de l'image pour **placer un « hotspot »**. Ici on le place pour le processeur.

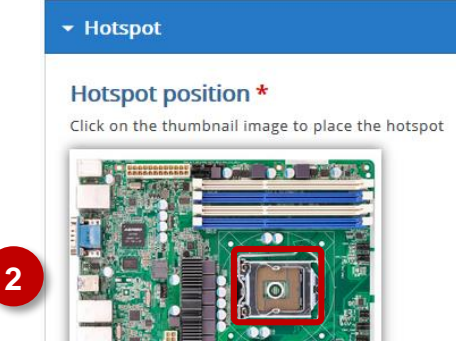

**Note : La zone à cacher Cover entire background image (couvrir l'intégralité de l'image d'arrière-plan) apparait dans chaque zone active et n'est pas cochée par défaut.**

## □ Cover entire background image

When the user clicks the hotspot the popup will cover the entire background image

Si vous ajoutez une vidéo ou une image vous pouvez cocher cette case pour que les élèves puissent mieux voir ou se concentrer sur votre contenu.

Laissez la case non cochée pour générer une petite fenêtre contextuelle pour le contenu de ce point d'accès.

**3.** Entrez **une en-tête** pour la fenêtre contextuelle.

C'est le titre de votre contenu, il est facultatif - bien qu'utile, pour ajouter un contexte supplémentaire si nécessaire.

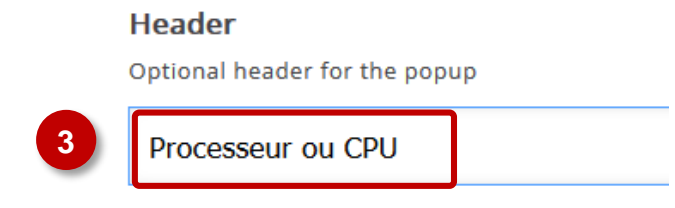

**4.** Cliquez sur le menu **Content Item** (Contenu) et sélectionnez le type de contenu que vous voulez ajouter au « hotspot » dans la liste déroulante.

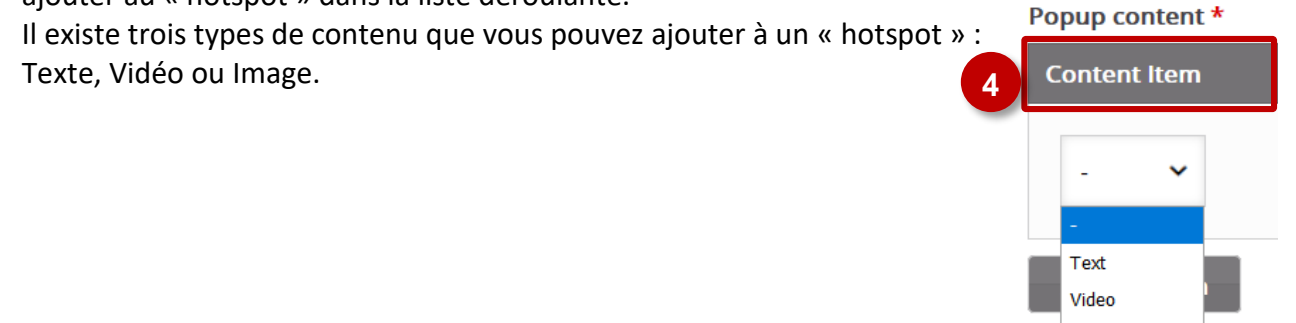

Image

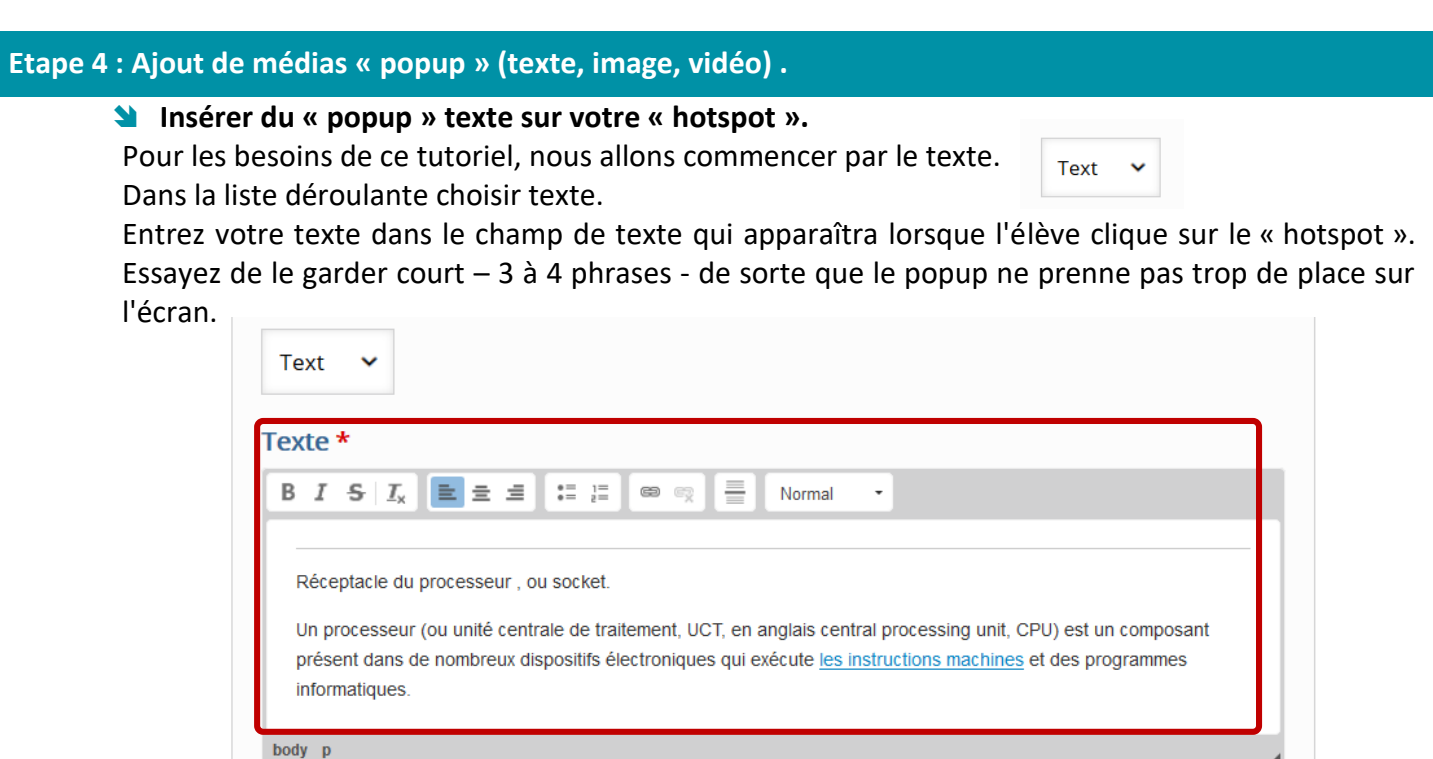

Lorsque vous avez terminé avec votre élément de texte, cliquez de nouveau sur **Content Item** (Contenu) pour Ajouter un autre type de contenu (vidéo ou image).

## **Insérer un « popup » vidéo sur votre « hotspot ».**

Vous pouvez ajouter une vidéo en la téléchargeant depuis votre ordinateur ou en ajoutant un lien vers un site d'hébergement de vidéos.

**1.** Dans la liste déroulante., choisissez **Vidéo.**

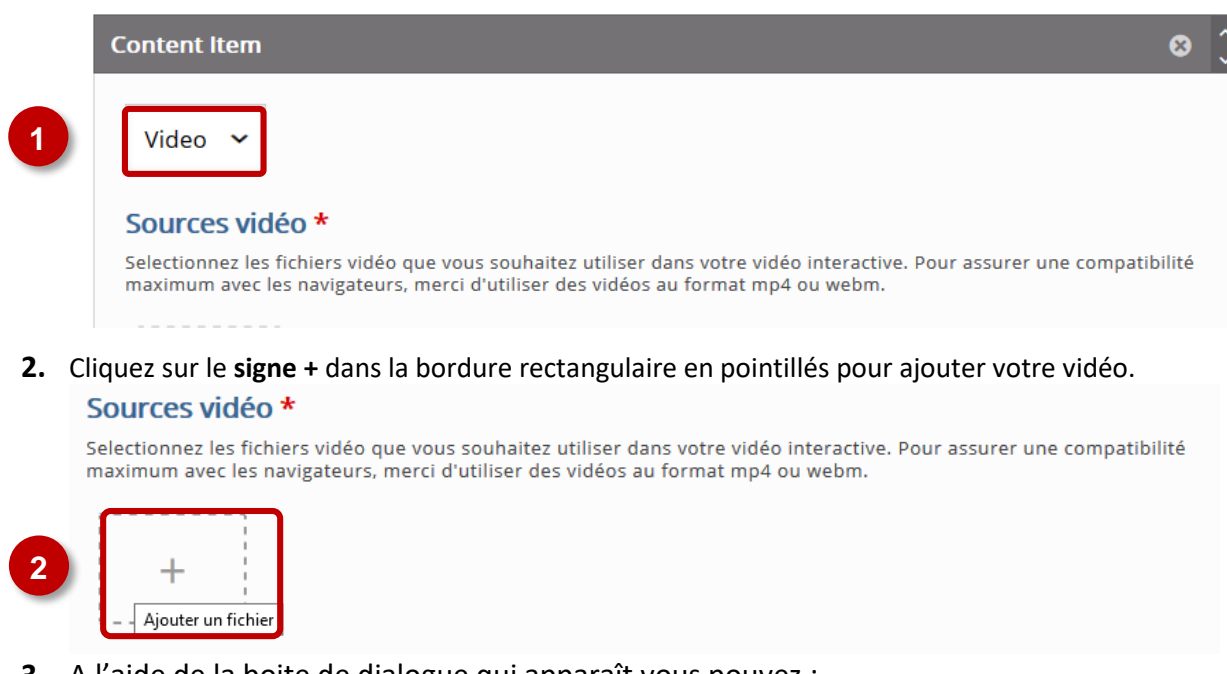

**3.** A l'aide de la boite de dialogue qui apparaît vous pouvez :

**-Télécharger la vidéo** à partir de votre disque dur (format mp4). Votre vidéo doit être d'une taille raisonnable (pas plus de 16 Mb). **-Coller directement le lien d'une vidéo trouvée sur** *Youtube* **ou ailleurs.**

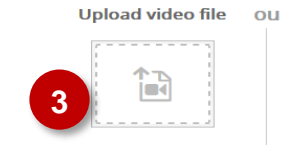

Paste YouTube link or other video source URL

**4**

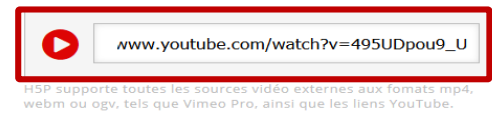

Insérei

Annuler

#### **4.** Cliquez sur **Insérer**

**5.** Sous l'onglet **Visuals,** vous pouvez choisir de télécharger une image Affiche pour votre vidéo. C'est une image statique qui s'affichera si la vidéo ne marche pas. Cliquez sur l'icône **+ Ajouter** pour rechercher une image sur votre ordinateur.

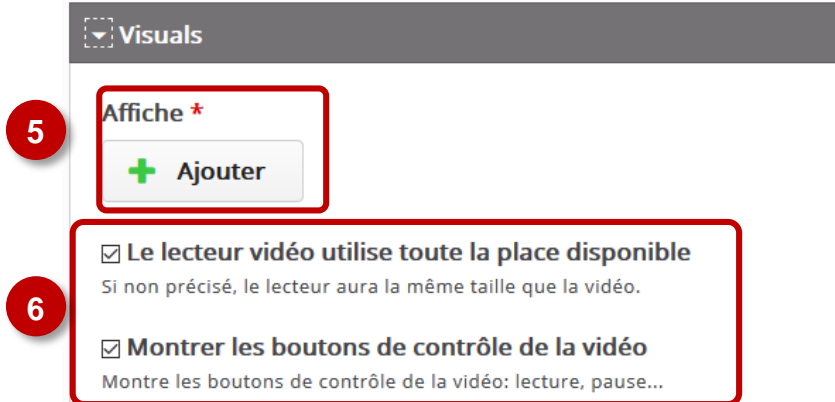

L'image de l'affiche est facultative et ne fonctionnera pas si vous avez défini votre vidéo en lecture automatique.

**6.** Au-dessous de la zone de téléchargement de l'image Affiche, vous pouvez choisir d'ajuster la vidéo à l'espace (cela redimensionnera la vidéo si vous avez coché l'intégralité de l'image d'arrière-plan).

Vous pouvez aussi afficher ou masquer les commandes du lecteur vidéo (lecture, pause et naviguez) dans la vidéo. Celles-ci sont cochées par défaut, et il est recommandé de laisser ces options cochées si vous n'êtes pas sûr.

**Notes : Si vous décochez l'option Le lecteur vidéo utilise toute la place disponible, la vidéo conservera sa taille et son format d'origine. Si vous décochez Montrer les boutons de contrôle de vidéo, l'élève ne pourra pas mettre en pause ou rembobiner la vidéo**

> **7.** Sous l'onglet Lecture, vous pouvez choisir si la vidéo est lue automatiquement lorsque vous cliquez sur le « hotspot » ou choisir de faire une boucle sur la vidéo. Les deux options sont décochées par défaut.

Cochez la case à côté de Lire automatiquement la vidéo pour lire la vidéo dès son ouverture. Cochez la case en regard de la vidéo en boucle pour que la vidéo soit rejouée automatiquement lorsqu'elle se termine.

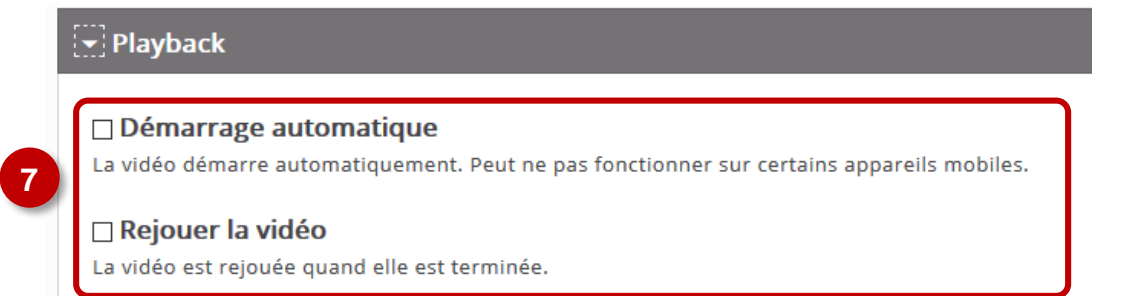

۲ **Notes : Si vous laissez l'option de démarrage automatique décochée et désactivez également les commandes du lecteur vidéo la vidéo ne sera pas lue.**

> **8.** Une fois votre vidéo configurée, elle est prête à fonctionner.

Dans **Accessibility**, n'oubliez pas d'ajouter vos droits d'auteur si la vidéo vous appartient, ou une attribution si elle provient d'une source externe.

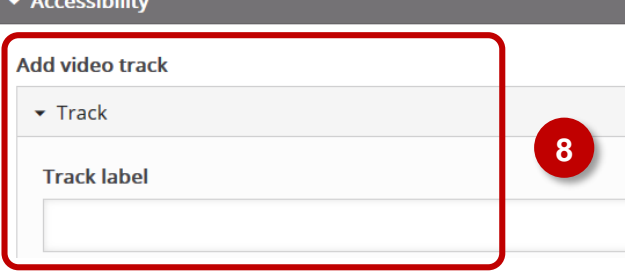

#### **Insérer une image sur votre « hotspot ».**

Vous pouvez ajouter une image en la téléchargeant depuis votre ordinateur Dans la liste déroulante

- **1.** Dans la liste déroulante, choisissez Image**. Content Item 1** Image **2** Image \* **Ajouter** Image \*
- **2.** Cliquez sur le **signe +** pour ajouter votre image. Il est aussi possible **d'éditer l'image**.

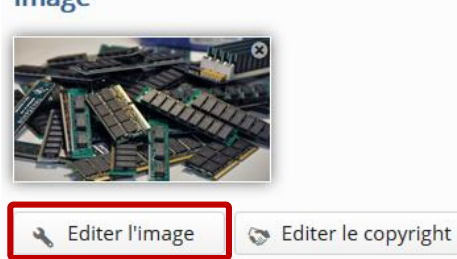

- **3.** Entrez un **texte alternatif** pour votre image. Ce texte sera affiché si votre image n'apparait pas dans votre navigateur.
- **4.** Vous pouvez choisir d'entrer du **texte de survol** qui s'affiche lorsque la souris survole l'image, mais cela est facultatif. (Le texte du survol peut ne pas fonctionner sur les appareils mobiles).

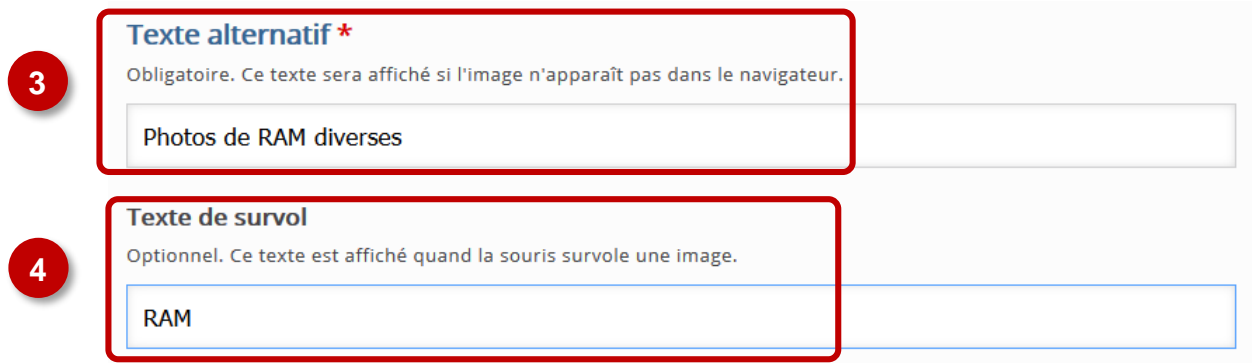

**5.** Vous pouvez cliquer sur le bouton **Ajouter item** pour insérer un autre type de contenu (Texte, image ou vidéo) dans votre « hotspot ».

**Ajouter item** 

#### **Etape 5 : Finalisation de votre activité**

Cliquez sur le bouton "**Enregistrer et revenir au cours**" ou "**Enregistrer et afficher**" pour voir le résultat.

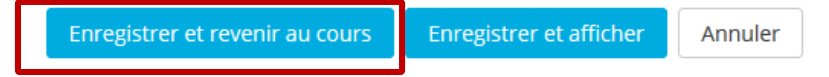